# 横浜バンクカード・ビジネスデビット会員用 WEB ご利用マニュアル

本書では「横浜バンクカード・ビジネスデビット会員用 WEB」のご利用操作方法について説明します。

各種操作の際にご参照ください。

## **【横浜バンクカード・ビジネスデビット会員用 WEB】**

URL:**<https://www3.vpass.ne.jp/debit/053/>**

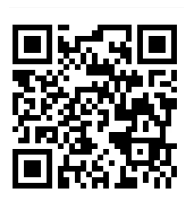

## 目次

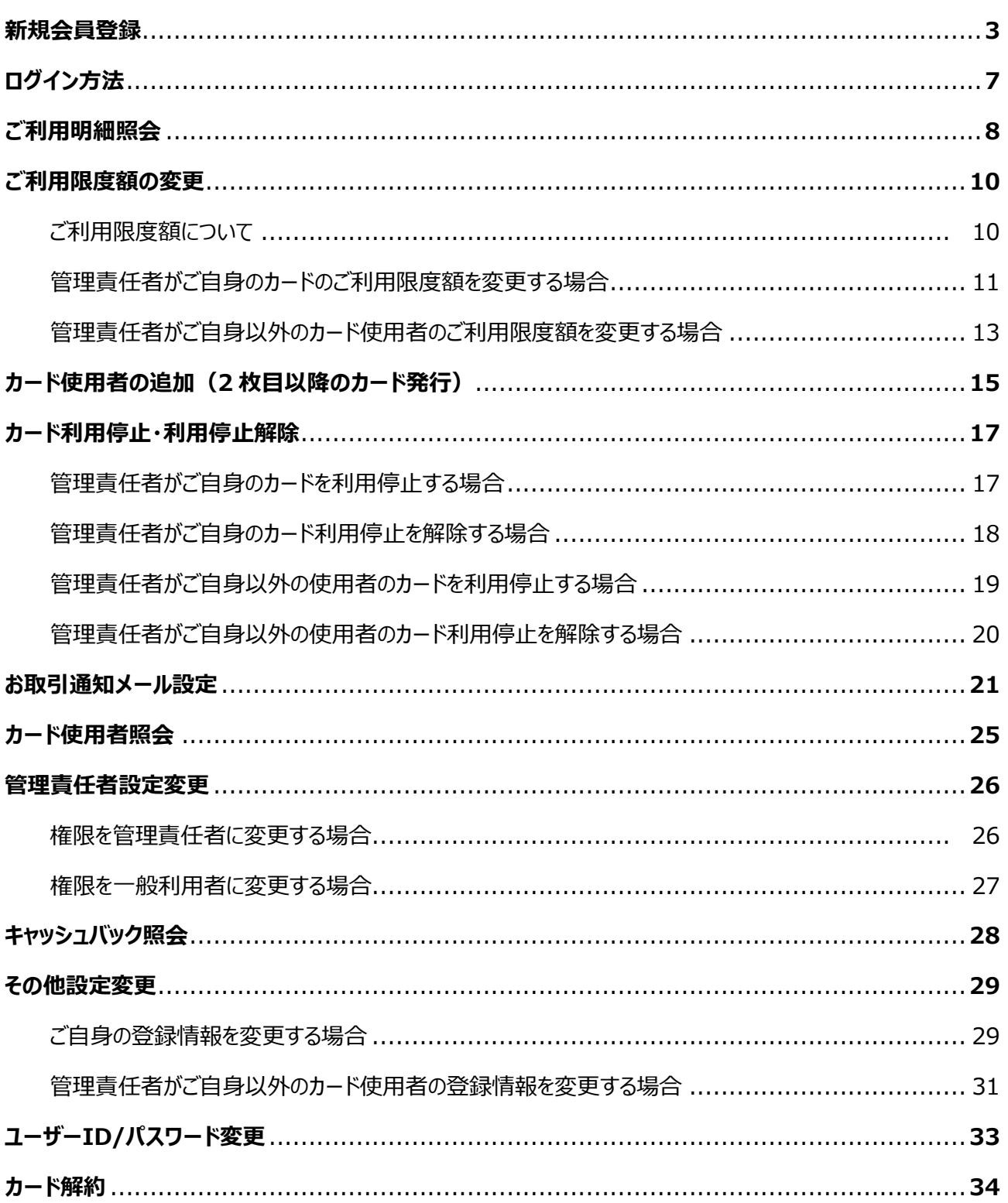

![](_page_2_Picture_20.jpeg)

### **利用特約を確認のうえ、「同意する」を押してください。**

![](_page_2_Picture_21.jpeg)

![](_page_3_Picture_39.jpeg)

#### **4 SMS 認証の場合は受信した認証コードを入力のうえ、電話認証の場合は表示された認証 用電話番号におかけいただきアナウンス内容を確認のうえ、「次へ」を押してください。**

#### **SMS 認証の場合**

![](_page_3_Picture_40.jpeg)

#### **5 カード情報を入力のうえ、「確認」を押してください。**

![](_page_4_Picture_2.jpeg)

#### **6 項目を入力のうえ、「確認」を押してください。**

![](_page_4_Figure_4.jpeg)

アベットの大文字·小文字にご注意ください)。

• パスワードは、生年月日、電話番号、お名前などに関する数字·アルファベットなど第三者に容易 に推測されやすいものは使用しないでください。

・ローマ字氏名の姓名の間以外には、スペースは入れないでください。

![](_page_4_Picture_8.jpeg)

![](_page_5_Picture_39.jpeg)

![](_page_5_Picture_2.jpeg)

**1 以下の URL を開きます。 ユーザーID・パスワードを入力して「ログイン」を押してください。**

**【横浜バンクカード・ビジネスデビット会員用 WEB】**

### **URL: <https://www3.vpass.ne.jp/debit/053/>**

![](_page_6_Picture_4.jpeg)

![](_page_6_Picture_42.jpeg)

なお、すでに使用されている「ユーザーID」はご指定になれませんので、ご了承ください。

## **ご利用明細照会**

会員用 WEB で、過去 15 か月分のご利用明細の確認が可能です。

カード使用者は、ご自身のご利用明細が確認になれます(PDF ダウンロード可能)。

管理責任者は、ご自身のご利用明細と法人全体のご利用明細が確認になれます(ご自身のご利用明細は PDF、法人全体のご利用明細は PDF・CSV でダウンロード可能)。

![](_page_7_Figure_4.jpeg)

#### **2 ご利用月を選択してください。過去 15 か月分が参照可能です。**

![](_page_7_Picture_73.jpeg)

## **ご利用明細照会**

#### **3 カードのご利用明細が確認になれます。ご利用明細のダウンロードも可能です。**

### **【管理責任者の場合】**

ご自身のご利用明細が表示されます。PDF でダウンロードが可能です。

法人全体の利用明細を確認する場合は、「法人利用明細ダウンロード」から PDF または CSV をダウンロードして ください。

![](_page_8_Picture_65.jpeg)

-------------------------------------------------------------------------------------------

### **【カード使用者の場合】**

ご自身のご利用明細が表示されます。PDF でダウンロードが可能です。

![](_page_8_Picture_66.jpeg)

検索結果 3件

[1/1ページ] 前へ 次へ

![](_page_8_Picture_11.jpeg)

### **【ご利用限度額について】**

管理責任者がカード 1 枚ごとのご利用限度額を変更になれます。

ご利用限度額の初期設定限度額と、会員用 WEB での変更上限額は以下のとおりです(下記表のかっこ内に 記載の金額が会員用 WEB での変更上限額となります)。

#### **■初期設定限度額(会員用 WEB での変更上限額)**

![](_page_9_Picture_128.jpeg)

管理責任者がご自身のカードのご利用限度額を変更する場合と、ご自身以外のカード使用者のご利用限度額 を変更する場合では、操作画面が異なります。次ページ以降の操作方法を確認のうえ、お手続きをしてください。

### **【管理責任者がご自身のカードのご利用限度額を変更する場合】**

#### **1 「各種照会・変更」の「利用限度額照会・変更」を押してください。**

![](_page_10_Picture_3.jpeg)

#### **2 変更内容を入力し、「確認」を押してください。**

#### ご利用限度額は 1 万円単位で設定が可能です。

利用限度額変更 ■管理責任者はご自身の利用限度額の変更ができます。 **変更内容を入力し、「確認」ボタンを押してください。** ※ご自身以外の利用限度額を変更される場合は、「管理責任者メニュー」からお手続きください。 ……」<br>- 【利用限度の設定上限額】<br>- 国内・海外ショッピング・・・1回1000万円・1日1000万円<br>海外現金引き出し・・・1回50万円・1日50万円 

【初期設定金額】

。<br>※変更は画面上に即時に反映しますが、実際の反映にお時間がかかる場合があります。

![](_page_10_Picture_83.jpeg)

![](_page_10_Picture_10.jpeg)

### **3 内容を確認のうえ、「変更」を押してください。**

#### 利用限度額変更確認

■変更内容をご確認のうえ、「変更」ボタンを押してください。

![](_page_11_Picture_25.jpeg)

![](_page_11_Picture_26.jpeg)

![](_page_11_Picture_27.jpeg)

![](_page_11_Figure_7.jpeg)

### **【管理責任者がご自身以外のカード使用者のご利用限度額を変更する場合】**

#### **1 「管理責任者メニュー」の「カード使用者利用限度額変更」を押してください。**

![](_page_12_Picture_52.jpeg)

#### **2 会員を選択し変更内容を入力してください。「確認」を押してください。**

対象会員 法人一 一般二

#### カード使用者 利用限度額設定変更

 $\checkmark$ 

変更後の金額を入力し、「確認」ボタンを押してください。

【利用限度額の設定上限額】 ご利用しない場合は、0万円と入力してください。

【初期設定金額】 - 「<sub>の対談文工説</sub>』<br>国内・海外ショッピング・・・1回50万円・1日50万円

![](_page_12_Picture_53.jpeg)

#### **3 内容を確認のうえ、「確定」を押してください。**

#### カード使用者 利用限度額設定変更

■内容をご確認のうえ、「確定」ボタンを押してください。

対象会員: 法人一一般二

![](_page_13_Picture_30.jpeg)

![](_page_13_Picture_31.jpeg)

![](_page_13_Picture_32.jpeg)

戻る 確定

カード使用者の追加は、管理責任者メニューからお申し込みになれます。合計で 10 枚まで発行可能です。

![](_page_14_Picture_38.jpeg)

#### **2 追加するカード使用者の情報を入力して、「確認」を押してください。**

#### STEP1/3 情報入力

■カード使用者に追加される方の情報を入力し、「確認」ボタンを押してください。

「電話番号1」・「電話番号2」は、カード使用者に直接連絡可能な電話番号を入力してください。

「暗証番号」は、生年月日、電話番号など第三者が容易に推測できるものは設定しないでください。

![](_page_14_Picture_39.jpeg)

![](_page_14_Picture_9.jpeg)

## **カード使用者の追加(2 枚目以降のカード発行)**

#### **3 内容を確認のうえ、「確定」を押してください。**

#### STEP2/3 入力内容確認

■内容が正しく登録されているか再度ご確認のうえ、「確定」ボタンを押してください。

修正する場合は、「戻る」を押してください。

![](_page_15_Figure_5.jpeg)

![](_page_15_Picture_6.jpeg)

#### **4 申し込みが完了しました。1 週間~10 日ほどで送付先住所にカードを郵送します。**

カードのお受け取り後は、会員用 WEB のご登録をお願いします。

会員用 WEB の登録方法は本書の P.3をご確認ください。

## **カード利用停止・利用停止解除**

管理責任者がご自身を含めたカード使用者のカード利用停止・利用停止解除が可能です。

管理責任者がご自身のカードをお手続きする場合と、ご自身以外のカード使用者のお手続きをする場合では操 作画面が異なります。以下の操作方法を確認のうえお手続きをしてください。

#### **【管理責任者がご自身のカードを利用停止する場合】**

![](_page_16_Picture_72.jpeg)

## **2 内容を確認のうえ、「確認」を押してください。 を確認のうえ、「確認」を押してください。**

#### 利用停止設定

■ご利用中のカードの利用停止をおこないます。 ご利用を停止する場合は「確認」ボタンを押してください。

※ご自身以外のカード利用停止の設定変更をする場合は、「管理責任者メニュー」からお手続きくだ さい。

※利用停止の状態でも、差額発生時などは引き落としが発生します。

現在のステータス: 利用可能

![](_page_16_Picture_11.jpeg)

#### **3 「確定」を押してください。**

![](_page_16_Picture_13.jpeg)

### **【管理責任者がご自身のカード利用停止を解除する場合】**

#### **1 「各種照会・変更」の「利用停止・利用停止解除 状況照会・変更」を押してください。**

![](_page_17_Picture_3.jpeg)

#### **2 内容を確認のうえ、「確認」を押してください。**

![](_page_17_Figure_5.jpeg)

現在のステータス: 利用停止

![](_page_17_Picture_7.jpeg)

#### **3 「確定」を押してください。**

![](_page_17_Picture_9.jpeg)

### **【管理責任者がご自身以外の使用者のカードを利用停止する場合】**

#### **1 「管理責任者メニュー」の「カード使用者 利用停止・利用停止解除」を押してください。**

![](_page_18_Picture_74.jpeg)

### **2 会員を選択してください。**

![](_page_18_Picture_5.jpeg)

#### **3 内容を確認のうえ、「確認」を押してください。**

対象会員 法人一 一般二  $\checkmark$ 

![](_page_18_Picture_8.jpeg)

■「対象会員」の方の利用停止をおこないます。 ご利用停止する場合は「確認」ボタンを押してください。

現在のステータス: 利用可能

![](_page_18_Picture_11.jpeg)

#### **4 「確定」を押してください。**

![](_page_18_Picture_13.jpeg)

### **【管理責任者がご自身以外の使用者のカード利用停止を解除する場合】**

#### **1 「管理責任者メニュー」の「カード使用者 利用停止・利用停止解除」を押してください。**

![](_page_19_Picture_83.jpeg)

### **2 会員を選択してください。**

![](_page_19_Picture_5.jpeg)

#### **3 内容を確認のうえ、「確認」を押してください。**

対象会員 法人一 一般二

カード使用者 利用停止解除設定

 $\overline{\mathbf{v}}$ 

■「対象会員」の方の利用停止解除をおこないます。 ご利用停止を解除し、カード利用を再開する場合は「確認」ボタンを押してください。

![](_page_19_Picture_10.jpeg)

![](_page_19_Picture_11.jpeg)

#### **4 「確定」を押してください。**

#### カード使用者 利用停止解除設定

「対象会員」の方のカードの利用停止を解除します。 内容を確認のうえ、「確定」ボタンを押してください。

対象会員: 法人一 一般二

変更後のステータス: 利用可能

![](_page_19_Picture_17.jpeg)

お取引通知メールのメールアドレスの登録・変更ができます。

#### **1 「各種照会・変更」の「お取引通知メール変更」を押してください。** TOP 利用明細照会 キャッシュバック照会 管理責任者メニュー お問い合わせ  $\frac{1}{2}$ ようこそ! 様 ード変更 お取引通知メール変

【ご利用のこ いつもご利用

#### **2 カード申込時にご登録された電話番号を入力し、 認証種類を選択のうえ、「次へ」を押してください。**

更

#### 電話番号入力

■電話番号による認証をおこないます。カード申込時にご登録された電話番号をご入力ください。 ■認証方法は、SMS認証または電話認証からお選びください。

![](_page_20_Picture_76.jpeg)

※携帯電話での認証は「SMS認証」「電話認証」のいずれかを選択できます。

△ご注意△

•ご登録された電話番号がご不明の場合は、カード申込をおこなった管理責任者へご確認ください。

![](_page_20_Picture_11.jpeg)

#### **3 SMS 認証の場合は受信した認証コードを入力のうえ、電話認証の場合は表示された認証 用電話番号におかけいただきアナウンス内容を確認のうえ、「次へ」を押してください。**

![](_page_21_Picture_28.jpeg)

#### **4 変更する項目を入力し、「確認」を押してください。**

![](_page_22_Picture_23.jpeg)

### **5 内容を確認のうえ、「変更」を押してください。**

![](_page_22_Picture_24.jpeg)

## **お取引通知メール設定**

#### **6 登録されたアドレスあてに確認メールが送信されます。 メールの本文に記載の URL にアクセスします。**

**※この時点では登録は完了していませんので、ご注意ください。**

変更案内メール送信完了

■登録されたメールアドレスに確認メールを送信しました。 △ご注意△ 現時点では変更は完了していません。 受信したメールに記載されたURLより本サイトヘアクセスし、変更を完了してください。

#### **7 以下の画面が表示されると、変更が完了しています。**

■メールアドレス・お取引通知メール設定の変更が完了しました。

![](_page_23_Picture_7.jpeg)

聞じる

## **カード使用者照会**

管理責任者がカード使用者の照会をすることができます。

#### **1 「管理責任者メニュー」の「カード使用者照会」を押してください。**

![](_page_24_Picture_3.jpeg)

#### **2 会員を選択すると、登録情報が照会できます。**

![](_page_24_Picture_80.jpeg)

#### カード使用者照会

カードの使用者の情報が照会できます。

ユーザーID: XXXXX 氏名: 法人一一般二 所属部署: テスト部 役職: 経理部 生年月日: 1980年2月30日 電話番号1: 090-XXX-XXXX 電話番号2: 力一ド番号: \*\*\*\*-\*\*\*\*-\*\*\*\*\*. 1234

### **管理責任者設定変更**

管理責任者がご自身以外のカード使用者の権限変更(管理責任者⇔一般使用者)をすることができます。

#### **【権限を管理責任者に変更する場合】**

![](_page_25_Figure_3.jpeg)

### **管理責任者設定変更**

### **【権限を一般利用者に変更する場合】**

#### **1 「管理責任者メニュー」の「管理責任者設定変更」を押してください。TOP** 利用明細照会 各種照会・変更 キャッシュバック照会 お問い合わせ ようこそ!法人ー 管責ー様 > カード使用者追加 請求年月: 2023年12月 > カード使用者照会 2年10月~2023年09月 カード使用者 利用限  $\overline{\phantom{a}}$ 管理責任者による会員管理ができます。 度額変更 ご希望の手続きを管理責任者メニューのバナーより選択してください カード使用者 利用停 • カード使用者追加  $\,$ 止・利用停止解除 カード使用者 (2枚目以降のカード) の追加ができます。 >管理責任者設定変更 • カード使用者照会 カニド使田老の昭会ができます

#### **2 会員を選択します。**

![](_page_26_Picture_4.jpeg)

#### **3 内容を確認のうえ、「確認」を押してください。**

#### 管理責任者変更

■管理責任者権限の変更をおこないます。 情報を変更する会員を「対象会員」から選択し、「確認」ボタンを押してください。

現在の権限: 管理責任者

![](_page_26_Picture_9.jpeg)

**4 「確定」を押してください。**

管理責任者変更確認

■管理責任者権限の変更をおこないます。 変更後の権限を確認のうえ、「確定」ボタンを押してください。

> 対象会員: 法人一 一般三 変更後の権限: 一般利用者

![](_page_26_Picture_14.jpeg)

## **キャッシュバック照会**

「キャッシュバック照会」でご自身のカードのキャッシュバック対象額と予定額が確認になれます。

管理責任者は、「キャッシュバック照会(合計)」で法人全体のキャッシュバック対象額と予定額を確認できます。

### **【キャッシュバック照会】**

![](_page_27_Picture_104.jpeg)

### **【キャッシュバック照会(合計)】**

#### **1 「管理責任者メニュー」の「キャッシュバック照会(合計)」を押してください。**各種照会・変更 キャッシュバック照会 **TOP** 利用明細照会 お問い合わせ ようこそ!法人ー 管責一様 > カード使用者追加 請求年月: 2023年12月 > カード使用者照会 2年10月~2023年09月 カード使用者 利用限 管理責任者による会員管理ができます。 度額変更 ご希望の手続きを管理責任者メニューのバナーより選択してください カード使用者 利用停 • カード使用者追加 止·利用停止解除 > 管理責任者設定変更 • カード使用者昭会 カード使用者の照会ができます。 > その他設定変更 • カード使用者 利用限度額変更 > カード送付先変更 キャッシュバック照 会 (合計) > カード解約 キャッシュバック照会 (合計) キャッシュバック対象額・予定額は以下のとおりです。

- ※1 キャッシュバック金額は、カード1枚ごとのキャッシュバック金額を算出し全カード分を合算した金額となります。
- カード1枚ごとのキャッシュバック金額は「対象取引の合計額×キャッシュバック率 (1円未満は切り捨て)」で計算します。
- ※2 対象取引:国内ショッピング、海外ショッピング

![](_page_27_Picture_105.jpeg)

## **その他設定変更**

以下の登録情報の変更が可能です。

・所属部署

・役職

・電話番号

ご自身の情報を変更する場合と、管理責任者がご自身以外のカード使用者の情報を変更する場合では、操作 画面が異なります。以下の操作方法を確認のうえ、お手続きをおこなってください。

### **【ご自身の登録情報を変更する場合】**

![](_page_28_Figure_7.jpeg)

#### **2 現在の登録内容が表示されます。変更する項目を更新し、「確認」を押してください。**

その他変更

#### 現在のご登録情報は以下のとおりです。 変更する場合は、対象の項目を更新のうえ「確認」ボタンを押してください。

![](_page_28_Figure_11.jpeg)

### **3 内容を確認のうえ、「確定」を押してください。**

![](_page_29_Picture_18.jpeg)

## **その他設定変更**

### **【管理責任者がご自身以外のカード使用者の登録情報を変更する場合】**

#### **1 「管理責任者メニュー」の「その他設定変更」を押してください。**

![](_page_30_Picture_25.jpeg)

#### **2 対象会員を選択してください。**

![](_page_30_Picture_26.jpeg)

## **その他設定変更**

#### **現在の登録情報が表示されます。変更する項目を更新して「確認」を押してください。**

![](_page_31_Picture_30.jpeg)

#### **内容を確認のうえ、「確定」を押してください。**

![](_page_31_Figure_4.jpeg)

会員用 WEB のユーザーID/パスワードを変更できます。

#### **1 「各種照会・変更」の「ユーザーID/パスワード変更」を押してください。**

![](_page_32_Picture_76.jpeg)

#### **2 変更する項目を入力し、「確認」を押してください。**

#### ユーザーID/パスワード変更

- ■変更される項目のみ入力してください。入力後「確認」ボタンを押してください。
- ·入力されたユーザーIDおよびパスワードは、会員用WEBへのログイン時に必要となりますの で、お忘れないようご注意ください。
- · ユーザーIDは、任意の7~20文字の半角英数でご登録ください(アルファベットの大文字·小 文字にご注意ください)。
- ・バスワードは、任意の7~20文字の半角英字および数字の組み合わせでご登録ください(アルフ アベットの大文字·小文字にご注意ください)。
- · パスワードは、生年月日、電話番号、お名前などに関する数字·アルファベットなど第三者に容易 に推測されやすいものは使用しないでください。
- ・現在設定されているパスワードはご利用になれません。

![](_page_32_Picture_77.jpeg)

#### **3 内容を確認のうえ、「変更」を押してください。**

![](_page_32_Picture_14.jpeg)

## **カード解約**

カード使用者の解約が可能です。

※管理責任者はご自身のカード解約はできません。他の管理責任者が会員用 WEB にログインして解約をおこ なってください。また、発行カードが 1 枚のみの場合は横浜バンクカード法人デスクまでご連絡ください。

![](_page_33_Picture_56.jpeg)

### **2 会員を選択します。**

![](_page_33_Picture_5.jpeg)

## **カード解約**

![](_page_34_Picture_26.jpeg)